## **VALENTINE DOOR HANGER**

**SOFTWARE:** PhotoImpact 11 **AUTHOR:** hillie@hillies-imagenation.com **TITLE:** Valentine Door Hanger **SKILL LEVEL:** Intermediate **TOOLS USED:** Linear Gradient Tool, Bucket Fill, Path Drawing Tool, Continue Draw, Paintbrush, Effects, Easy Palette Path Library, Button Designer, Object Paint Eraser Tool, Shadow

**DESCRIPTION:** Create a door hanger for Valentine's Day using paints, shapes and PI's own embellishments.

## **INSTRUCTIONS:**

**SAVE OFTEN** as ufo file. Regularly drag your objects to your **Easy Palette** for storage.

1. **Ctrl Open** a new document 280x500 pixels.

2. Using the **Linear Gradient Tool** set to Two-Color, click and hold half-way down the document and drag to the bottom to create the gradient shown below. This will be the background for the door hanger.

3. With the Path Tool set to **2D Object** draw a rectangular shape. Choose **Continue Draw** in the drop-down list and select the **S08** heart in **Custom Shape** dialogue box. Click OK. Draw the heart in the top centre of the rectangle. Click back on **2D Object** to confirm.

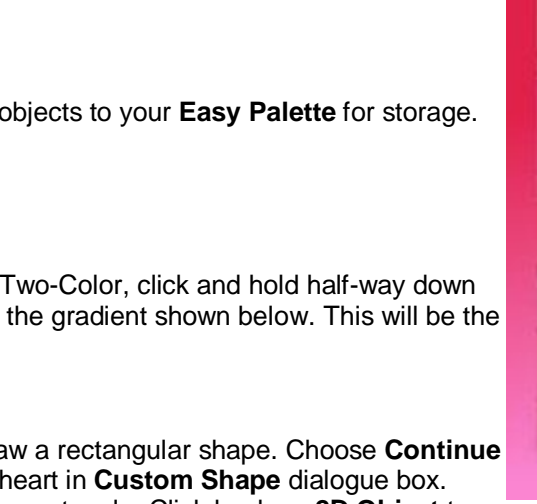

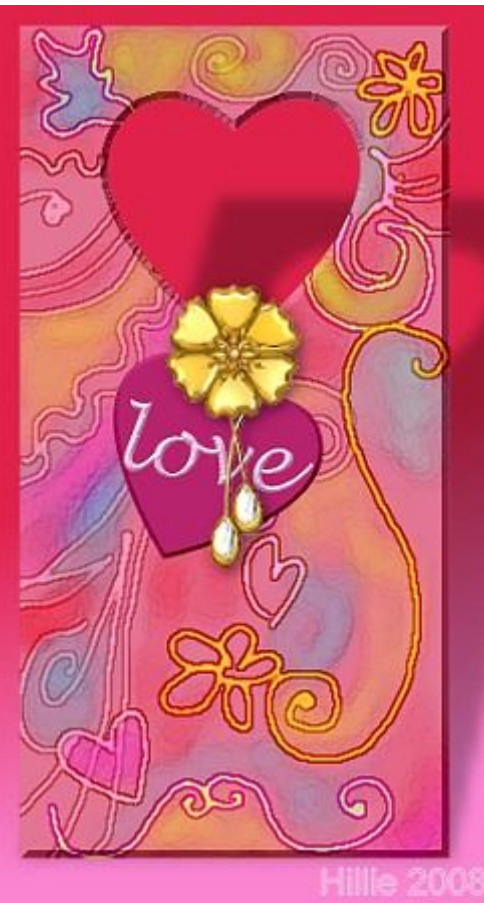

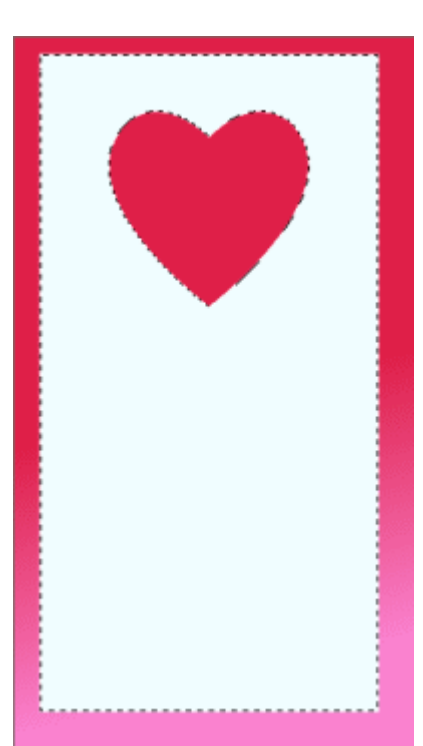

choice. Grab your **paintbrush** and using typical Valentine's colours (?) paint squiggles and curly-cues. (**Tip:** If you have an image you like open, use the **"y"** key to use the **Eyedropper Tool** to select a colour, then the **"p"** key to go back to **Paintbrush** to paint on your rectangle. Keep doing this to paint with different colours.)

5. Paint with small brushes to add the lines, shapes, etc., and a big brush with high transparency and very soft edge to fill in some shapes with a soft touch (first image, below). Then apply **Effect / Artistic / Watercolour** (or any other effect) - it will give a nice final effect to your painting (second image, below).

6. To give it a bit of a matt 3D solid look (third image, below), go to **Web / Button Designer / Any Shape**. **Basic tab** settings: **Bevel size: 5, Bevel Smoothness: 0**.

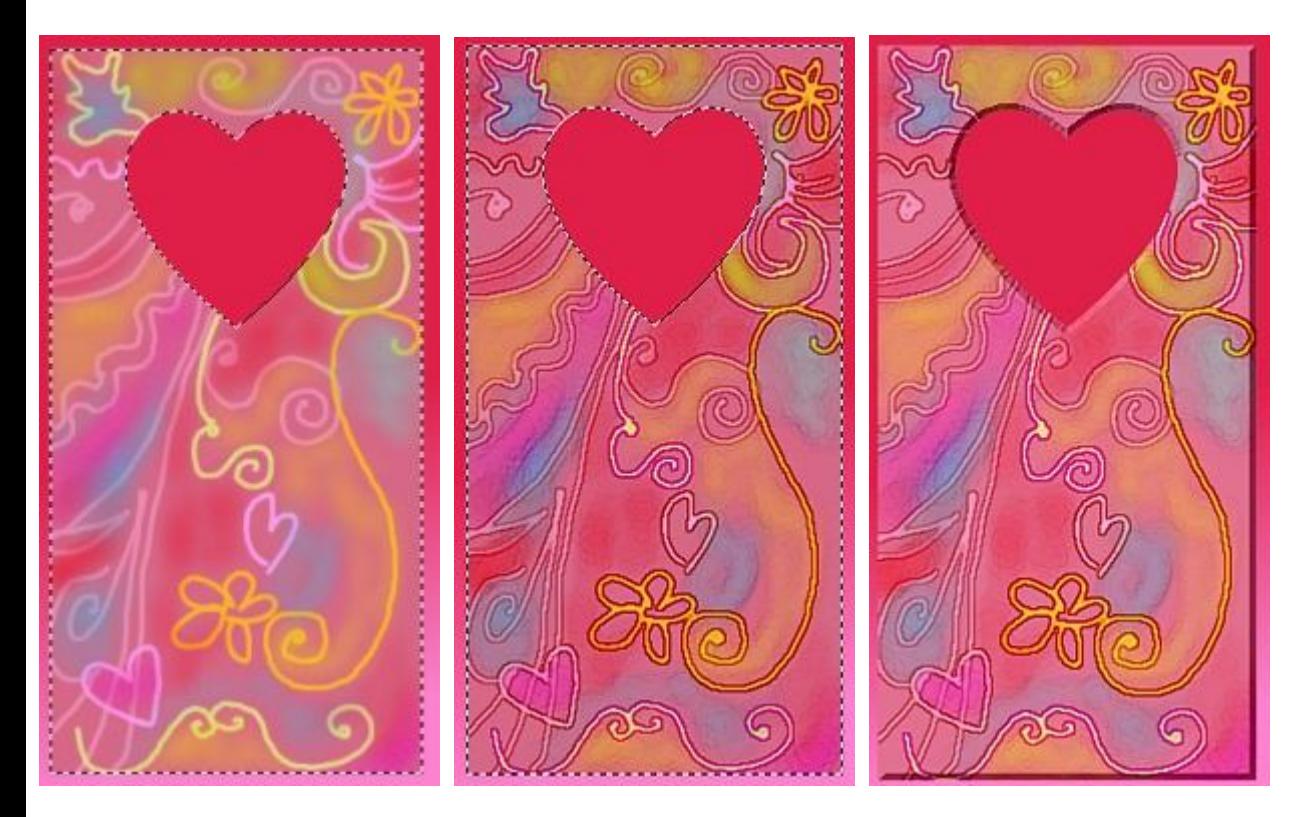

7. Hit **Enter** to deselect all objects. With the **Path Tool** set to **2D Object** find the heart custom shape and add it to your image (size around 200x180 pixels). I used a burgundy shade. Apply the same matt 3D look from #6 above.

8. Click on the **Text Tool**. Click on top of the heart, doesn't have to be exact. **Font type: Lucida Handwriting, Font size: 80, Italic**. I typed *"love"*.

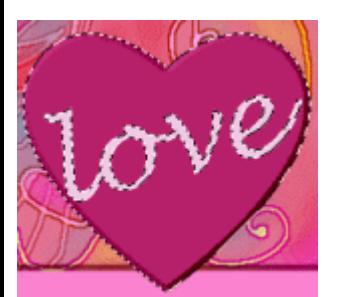

9. Click on the **Pick Tool** and move the text where you want it on the heart. Resize it to fit, rotate, etc. To give the text a fabric paint look, go to **Web / Button Designer / Any Shape** again. **Basic tab** settings: **Bevel size: 5, Bevel Smoothness: 1**.

10. Hold down **Ctrl** and click on text and heart to select both. **Object / Merge as single object**. Move the heart up so the top of it is just below the opening. **Rotate** so it looks like it's swinging free.

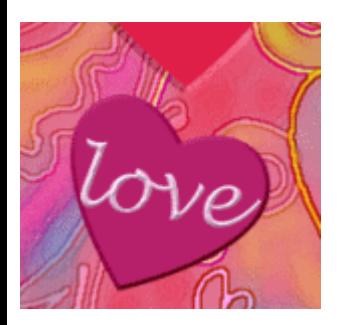

11. Open a new document about 130x280 pixels. In the **Easy Palette / Path** library, scroll down to **Necklace**. Double click to open it in your new window. **Right Click / Ungroup**. Click on the purple background, **Right Click / Delete**. **Object / Select all objects / Merge as single object.**

12. Using the Object Paint Eraser Tool **Construents** the chain part so it only leaves the flower bit and the two drops. Click Trim on the **Attribute bar**. Drag the necklace over to your doorhanger document. Arrange with the heart (see below) and resize as needed. **Right Click / Shadow / X and Y offset** both 2.

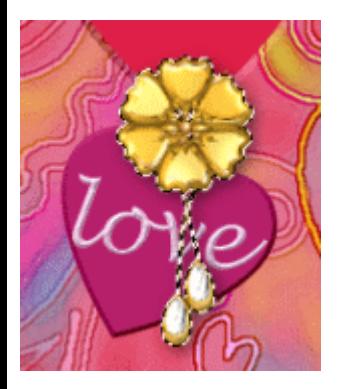

13. Right click on the doorhanger rectangle, go to **Shadow**, choose the second from the right with **Transparency: 70; Tilt Angle: 45**. Click OK.

14. **Right Click / Select all objects** and drag your objects to your EP for safe keeping. **Right Click / Select all objects / Merge All**. We're done.

**TUTORIALS INDEX:** http://www.hillies-imagenation.com/pi-tutorials.html

Hillie © January 2008